# **Customizing CSS**

ന

This feature is available in FileCloud v7.0 and later.

- [Using a Custom CSS File](#page-0-0)
- **[Enter Custom CSS Entries](#page-2-0)**
- [Sample](#page-2-1)

To customize CSS, you may either enter the path of a custom CSS file or directly enter custom CSS entries.

## <span id="page-0-0"></span>**Using a Custom CSS File**

You can specify an alternative Cascading Style Sheet (CSS) to customize any element of the User Portal's interface.

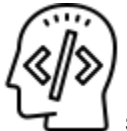

Some in-depth knowledge of CSS is required.

#### **Step 1: Confirm that rewrite rules are enabled**

#### **Step 1: Confirm that rewrite rules are enabled**

When FileCloud is installed or upgraded, this step should be already done for you. But admins should ensure that the following rules are enabled in their htaccess file.

#### **Typical location of a htaccess file**

On Windows: C:\xampp\htdocs\.htaccess On Linux: /var/www/.htaccess

Depending on the Apache version that you are running,ensure the appropriate lines are present in your htaccess file.

#### **The order of rules is important**

#### **Rewrite rules for Apache 2.2**

RewriteEngine On

RewriteRule ^upload/?\$ core/index.php?op=upload&%{QUERY\_STRING} [L] RewriteRule ^getaudio/?\$ core/index.php?op=geta1dio&%{QUERY\_STRING} [L] RewriteRule ^getvideo/?\$ core/index.php?op=getv1dio&%{QUERY\_STRING} [L] RewriteRule ^download/?\$ core/index.php?op=downloadfile&%{QUERY\_STRING} [L] RewriteRule ^storage/index.php?\$ storage/index.php?%{QUERY\_STRING} [L] # componant inside filecloud server RewriteRule ^serverbackup/index.php?\$ app/serverbackup/index.php?%{QUERY\_STRING} [L] # standalone backup server RewriteRule ^backupclient\$ resources/backupserver/index.php [L] #Use this rule for customization for Apache 2.2 RewriteRule ^custom/css/(.\*)\$ resources/customization/css/\$1 [L] RewriteCond %{REQUEST\_FILENAME} !-f

RewriteCond %{REQUEST\_FILENAME} !-f RewriteRule ^(.\*)/?\$ core/index.php?op=\$1&%{QUERY\_STRING} [L]

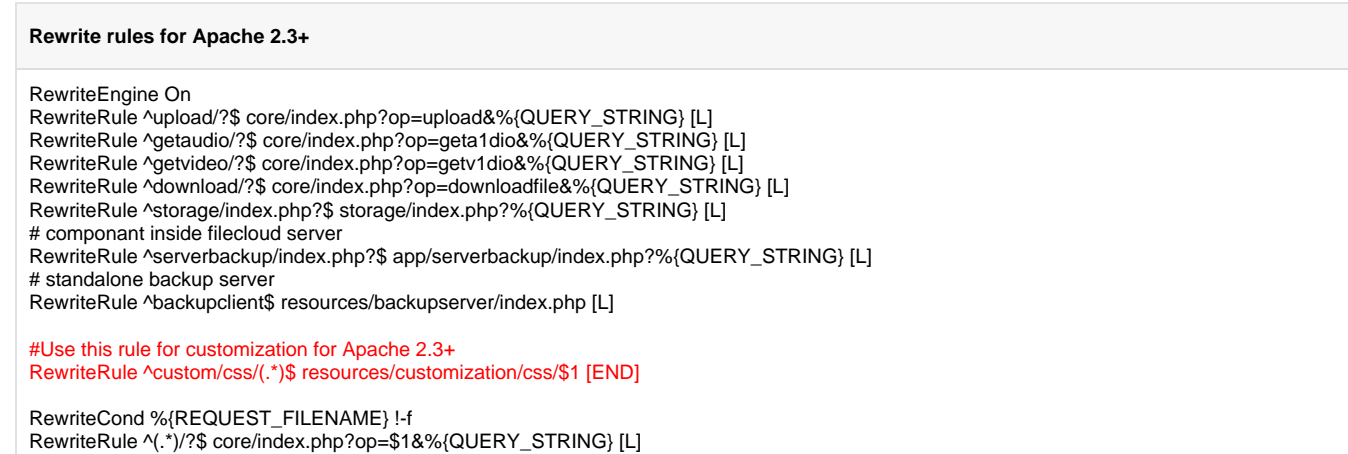

## **Step 2: Configure the Custom CSS Path**

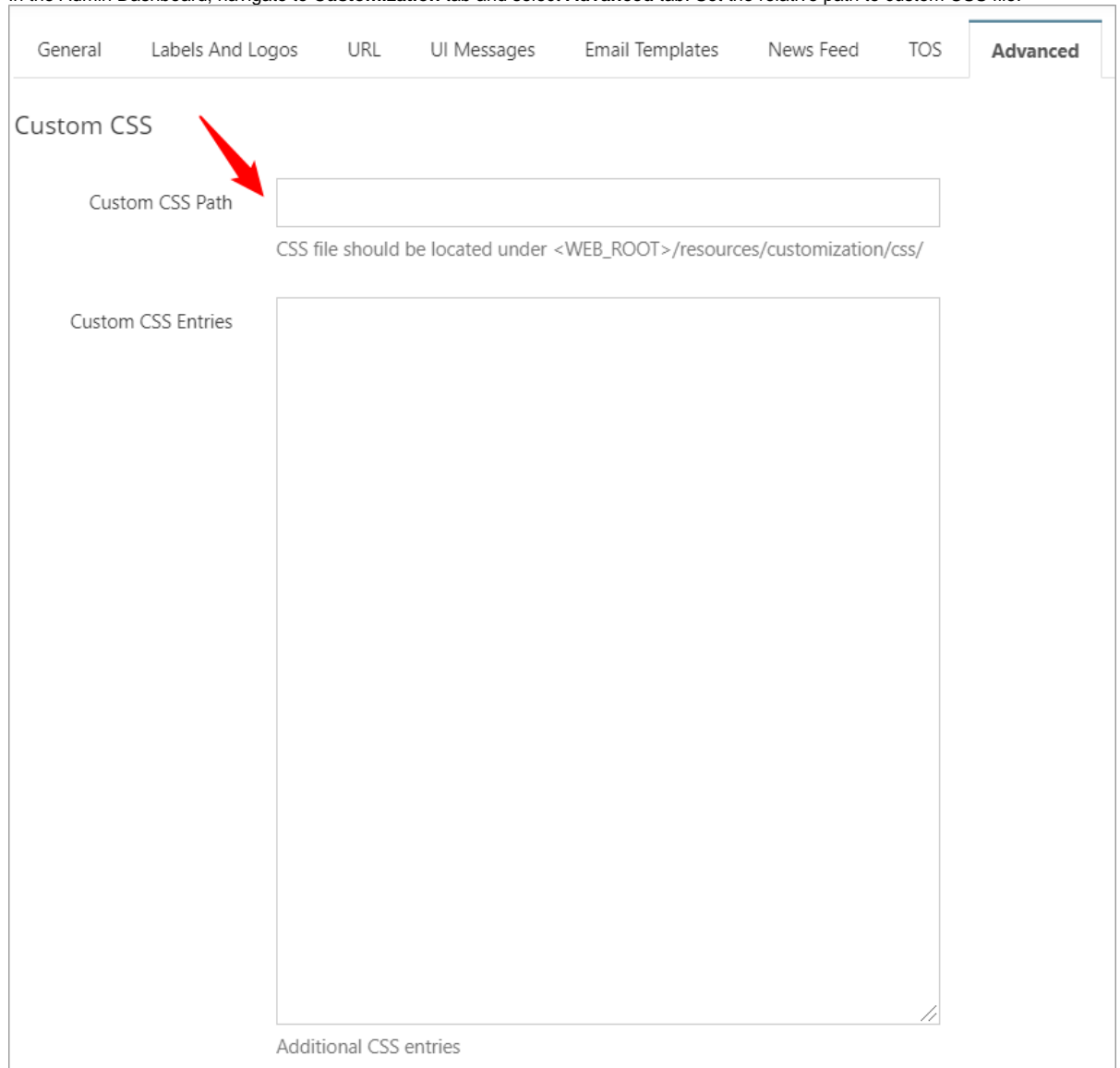

In the Admin Dashboard, navigate to **Customization** tab and select **Advanced** tab. Set the relative path to custom CSS file.

For example, set the **Custom CSS Path** entry to be **theme1/style.css**, if the CSS file is created under **<WEB\_ROOT>/resources/customization/css /theme1/style.css**.

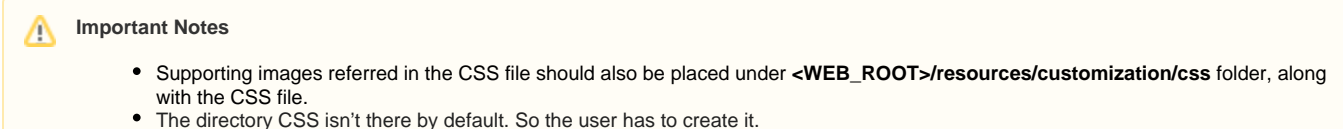

- 
- Some Linux systems might need apache user set as owner and group of the css directory (for example RHEL, set apache:apache)
- Some Linux systems might also need permission for owner of css directory to be set with read/write/execute.

# <span id="page-2-0"></span>**Enter Custom CSS Entries**

In the admin UI, navigate to **Customization** tab and select **Advanced** tab. Enter additional CSS entries in the field **Custom CSS Entries**.

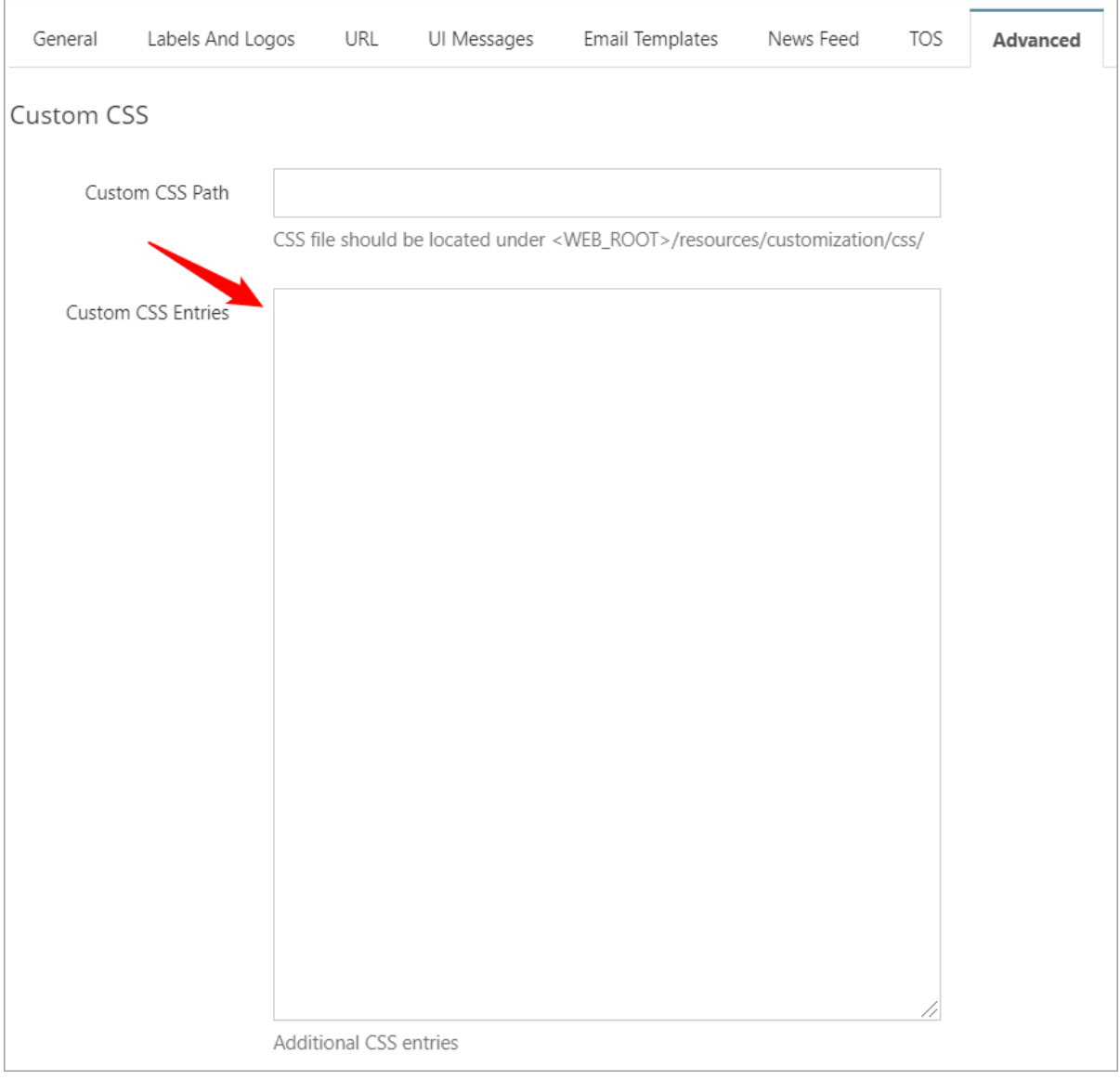

**Note:** Additional CSS entries will be enforced in addition to the file specified in the custom CSS field.

<span id="page-2-1"></span>**Sample**

```
Sample CSS
.navbar {
 background-color: lightyellow;
}
.btn {
   background-color: #808080;
    border: none;
    color: black;
    padding: 15px 32px;
    text-align: center;
    text-decoration: none;
    display: inline-block;
    font-size: 16px;
}
```
### **Before Custom CSS**

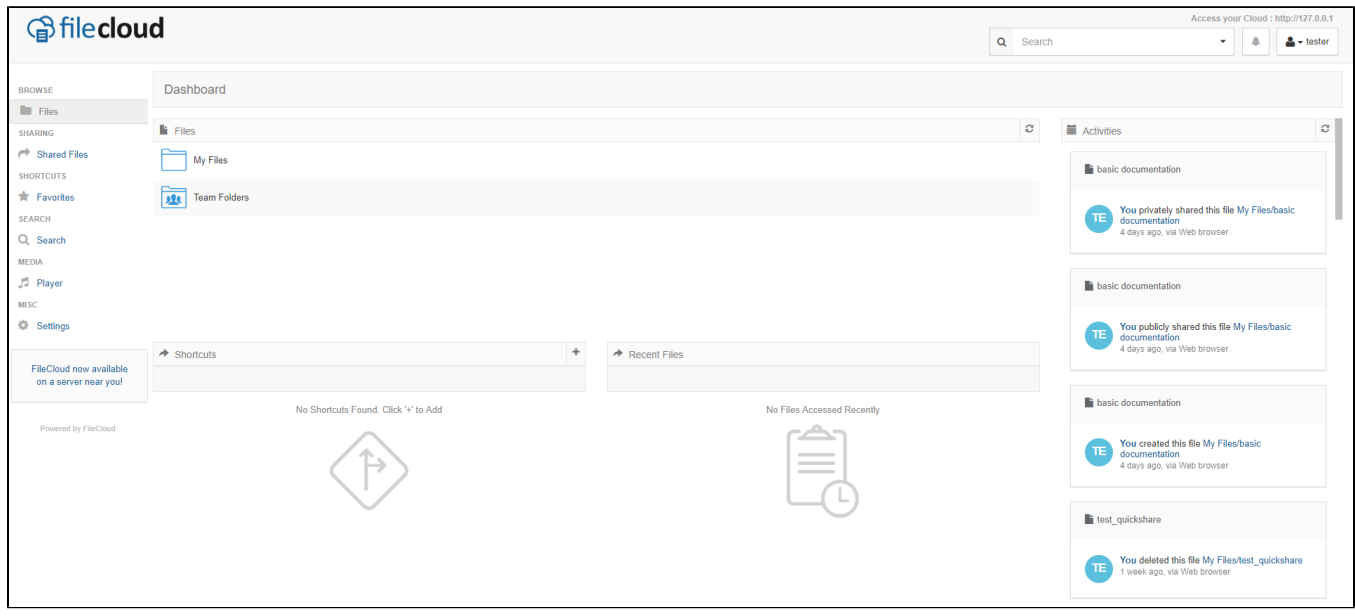

## **After Custom CSS**

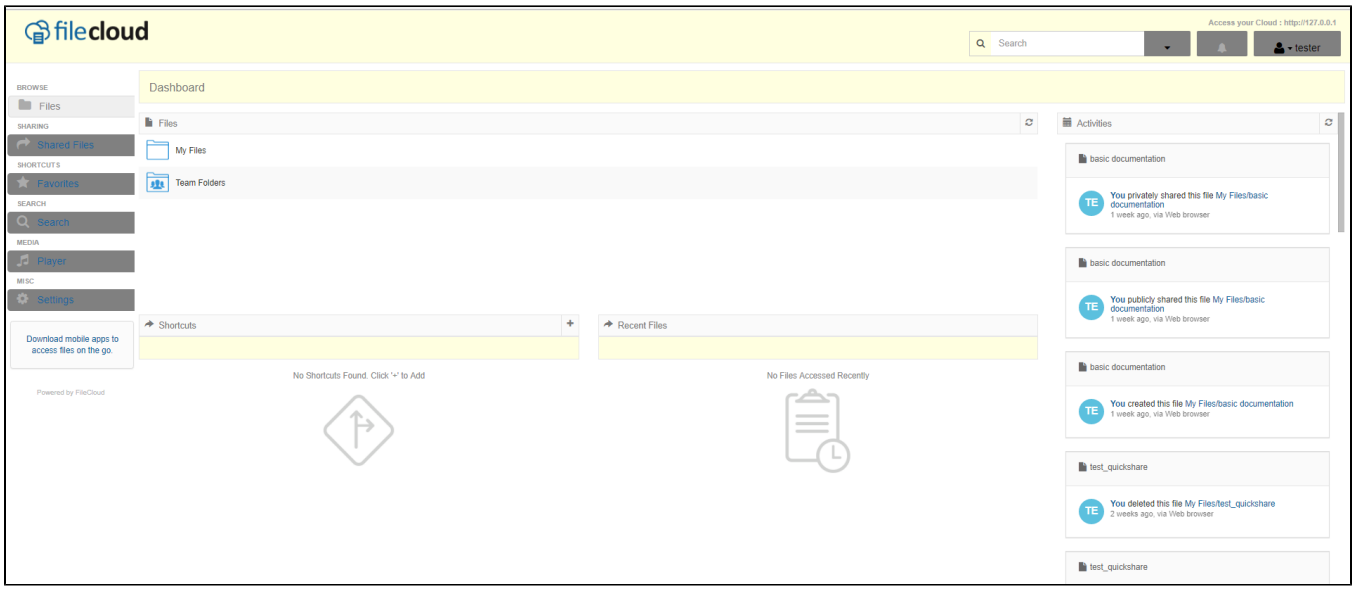